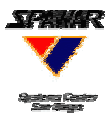

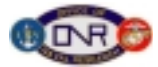

**11**

**12**

**4 5 6**

**VTC or News broadcast (not part of KWall)**

# **1. Turn the computer on.**

- ! A dialog box will appear; as directed, press *control alt del* to sign in.
- $\checkmark$  At the prompt, type userid & password: userid = kwtech1 password = mousepad11

NOTE: Expect temporary mouse freezes at periodic intervals (e.g., 5 minutes) due to automatic data collection programs.

## **2. Start the KWall application**

- $\checkmark$  Roll the mouse to the top corner of Window #1 to access the *Start* button.
- ! Click on Start*.*
- ! Navigate through the *Start* menu to *Shortcut to KW.exe*.

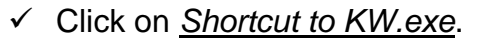

**KWall screen numbering schematic.**

**9 10**

**1 2 3**

**7**

**8**

# **3. Launch C2PC—the application used by the KWall to display tactical maps.**

! Click *Y* in the dialogue box, "Do you want to load C2PC?"

## **4. Launch window displays**

- $\checkmark$  Click *Close* on the KWall splash that appears on Window #9.
- $\checkmark$  Browser pages will open on each window, showing pre-determined default displays such as anchor desk summaries.

## **5. Browser Page Toolbar**

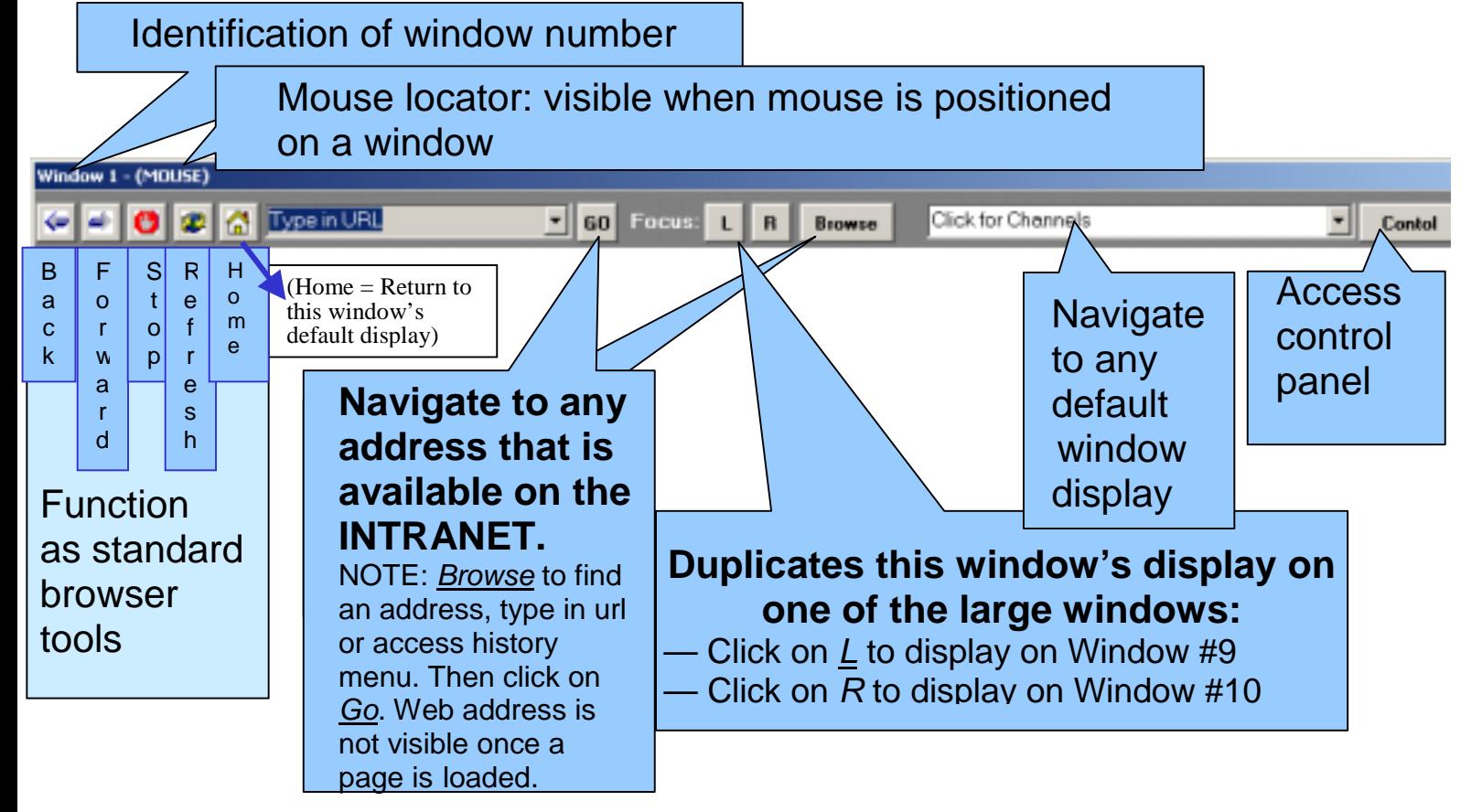

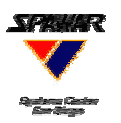

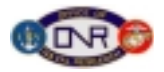

 $\Box$ 

 $\Box$ 

Window 11  $\Box$ 

L

Default/Reset

 $\Box$  Window 12  $\Box$ 

**Control Panel.**

Window 1 LIO Window 2 LIO Window 3 LIO Window 4 LIO Window 5 LIO Window 6 LIO

 $\Box$  Window 10

 $\Box$ 

 $\Box$ 

 $\Box$ 

 $\Box$ 

 $\Box$ 

**LEVEL** 

#### **6. KWall Control Panel**

! Click the *Control* button at the top right of any KWall window to access Control Panel.

NOTE: The Control Panel will always appear on Window #9.

- $\checkmark$  Click on the *Minimize* button to hide the browser display on the indicated window, and click on the *Maximize* button to reinstate the display.
- **SPAWAR** ! Click on the *Close All* button to hide all browser displays and exit the KWall application.

NOTE: To re-launch, access & click on "Shortcut to KWall.exe."

- ! Click on the *Default/Reset* button to restore the last active browser displays on all windows.
- $\checkmark$  The "Presets" allow the KWall operator to hide certain browser windows, allowing other displays (such as C2PC or PowerPoint) to be viewed.

 $\Box$ 

Window 8  $\Box$ 

 $\Box$ 

 $Close All$ 

Vindow<sub>7</sub>

 $\Box$ 

Window 9

1 mil

#### **7. Non-Browser Applications**

- $\checkmark$  Launching non-browser applications
	- –C2PC: Launched at start-up
	- –PowerPoint, Word, etc:
		- Access the *Start* menu on Window #1
		- Select the icon for the desired application
- $\checkmark$  Displaying non-browser applications
	- –Once launched, any application can be moved into any window by dragging into desired location
		- Use the Control Panel to hide browser display in the desired location

## 8. **Application Close-down Procedures**

- $\checkmark$  KWall application (browser pages)
	- –Click on the *Close All* button on the control panel OR
	- –Click on the *Close All* button on the toolbar of Window #1
- $\times$  C2PC

–Click on the topmost *X* at the top right corner of the window where C2PC is active